# Kurzanleitung valgis.ch

## **Multifunktionsleisten/Ribbons:**

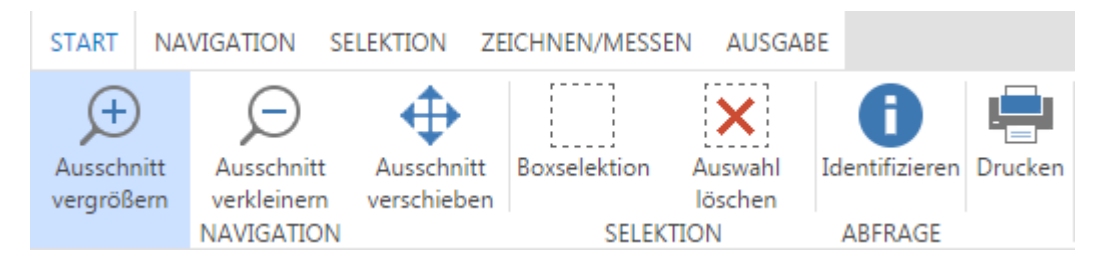

Durch die neuen Multifunktionsleisten/Ribbons finden sich MS-Office Anwender schnell in der neuen WebGIS Umgebung zurecht. Sie ermöglichen dem Benutzer einen direkten Zugang zu den gewünschten Resultaten.

Nur Werkzeuge, welche wirklich genutzt werden sind aktuell sichtbar, das aktive Werkzeug ist blau hinterlegt.

## Zwei Beispiele:

*1. Abfrage von Eigentümerdaten einer Liegenschaft:*

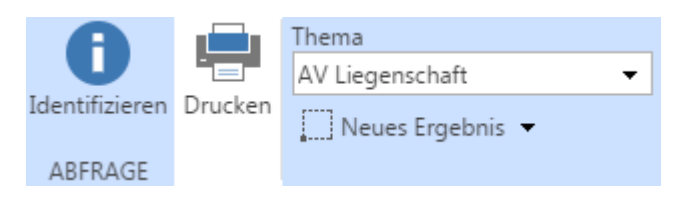

Wählen Sie Identifizieren und das Thema AV Liegenschaften bei einem Kartenmassstab <=1000. Klicken Sie anschliessend in der Karte in die gewünschte Liegenschaft.

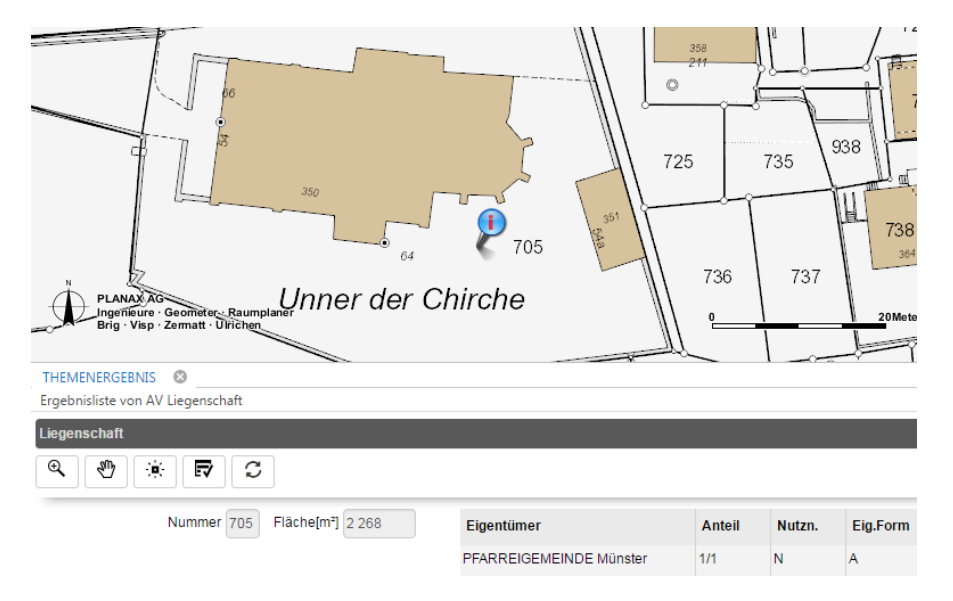

2. *Drucken* Identifizieren Ausschnitt Ausschnitt Ausschnitt Boxselektion Auswahl Drucker vergrößern verkleinern verschieben löschen **NAVIGATION** ABFRAGE **SELEKTION** START NAVIGATION SELEKTION ZEICHNEN/MESSEN AUSGABE DRUCKEN  $\odot$ Vorlagen Drehung<sup>[°]</sup> Ersteller **Anzeiger 中**Drucken Hochauflösender Ausdruck  $\overline{\phantom{0}}$ 180  $-180$ A4 hoch valgis.ch User O Zoomen Druckmaßstab Ausgabetyp 500  $\bullet$ PDF  $\ddot{}$ 

Durch die Auswahl der Druckfunktion öffnet sich das Drucken-Fenster. Durch die Funktion Anzeigen wird der Druckausschnitt angezeigt. Dieser kann im Kartenfenster verschoben werden.

#### **Kartendarstellung:**

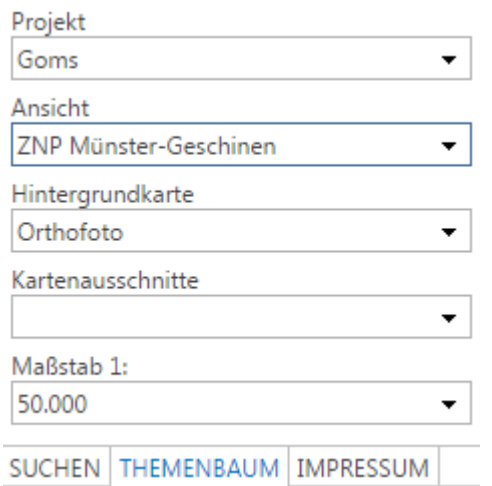

Die Kartendarstellung ermöglicht einen schnellen Zugriff auf vordefinierte Projektwechsel (Pop-up-Blocker im Browser für valgis.ch deaktivieren!), Kartenansichten, Kartenausschnitte und Kartenmassstäbe. Die Hintergrundkarten sind neu in einer eigenen Auswahlbox gruppiert und nicht mehr Teil des Themenbaums.

### **Suchen:**

Die Suchen Funktion kann, falls Sie das wünschen, durch eine freie Suche ergänzt werden. Beispiel: Suche alle Abwasserschächte, deren Höhe nicht erfasst ist. Diese Suchergebnisse können anschliessend nach Excel exportiert werden.

## **Themenbaum:**

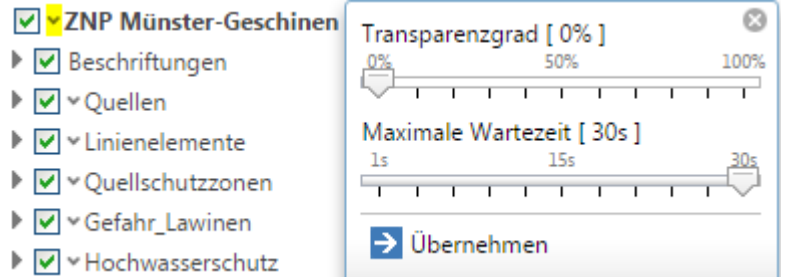

Im Themenbaum besteht die Möglichkeit, Karteneigenschaften einzustellen. Klicken Sie dazu einfach auf den markierten v-Pfeil.

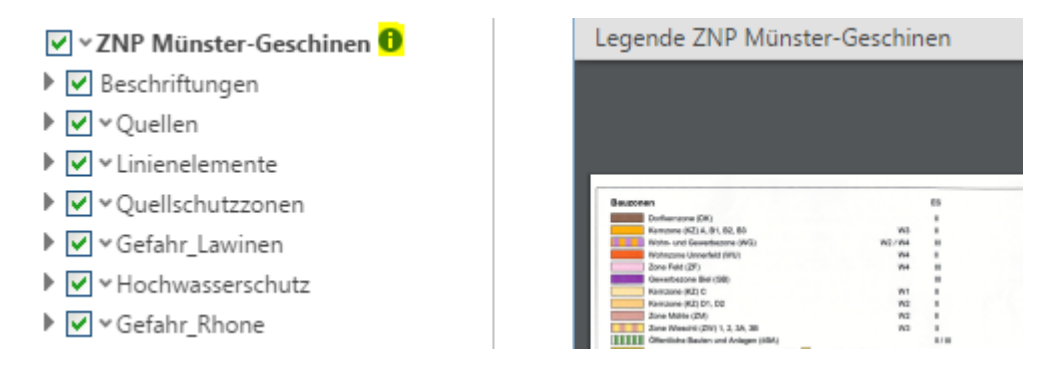

Der Info-Button  $\bullet$  erlaubt zusätzliche Informationen im PDF-Format abzurufen. Das PDF kann gedruckt oder abgespeichert werden.

#### **Impressum:**

Das Impressum beinhaltet den Nachführungsstand der aufgeschalteten Themen, den Haftungsausschluss und die Angaben zum Urheber.

#### **Navigation:**

⊕ Œ  $\bigoplus$  $\odot$  $\Omega$ ً X Mit dem Navigationspannel können Sie den Ausschnitt und den Massstab der Karte bestimmen.

*Tipp:*

Zur schnellen Navigation empfiehlt sich das aufziehen eines Fensters innerhalb der Übersichtskarte (rechts oben).

#### *Maustasten:*

Ist kein Werkzeug aktiv kann durch gleichzeitiges Drücken der linken Maustaste (LMT) oder der MMT (Scrollrad) der Kartenausschnitt verschoben werden. Mit dem Scrollrad der Maus wird gezoomt.

A

## *Tastatur:*

Die + / - Tasten zoomen, die Pfeiltasten verschieben den Kartenausschnitt.

x Bei kleineren Bildschirmauflösungen empfiehlt sich die Umschaltung der Werkzeugleiste.

#### **Kontextmenu (rechte Maustaste):**

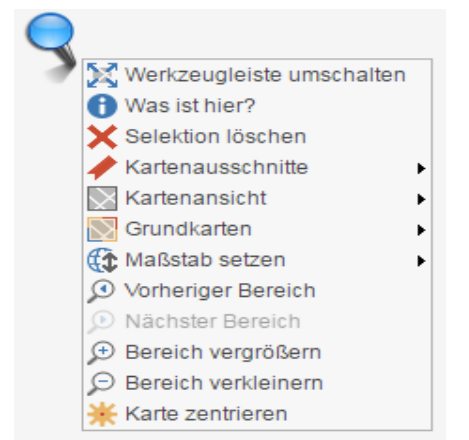

Neu steht Ihnen innerhalb des Kartenausschnittes ein Kontextmenu, mit den Hauptfunktionen der Anwendung zur Verfügung.

Diese Funktion ist nicht nur bei  $\mathbf X$  ausgeschalteter Werkzeugleiste sehr praktisch.

### **Zusätzliche Funktionen:**

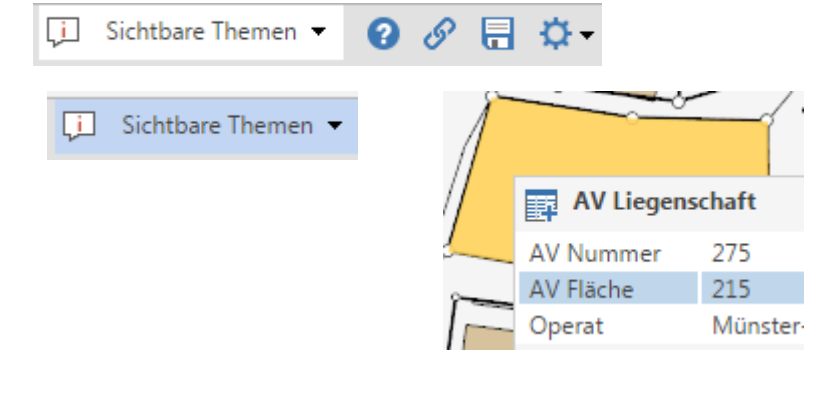

Um schnell Informationen aus der Karte zu erhalten empfiehlt sich der Maptip. Neben einer kurzen Objektbeschreibung zeigt er auch dessen Ausdehnung.

Die Onlinehilfe ist sehr übersichtlich und umfangreich. Sie kann auch ausgedruckt werden. Hier sind auch alle Konstruktions- und Messwerkzeuge beschrieben, auf die ich in dieser Kurzanleitung nicht eingegangen bin. Zusätzlich beinhaltet sie den Link: Mail an Administrator.

Der Link auf den aktuellen Kartenausschnitt kann beispielsweise per Mail an dritte weitergegeben werden.

Abspeichern des aktuellen Ausschnittes und der Darstellung unter Favoriten.

Einstellung der Masseinheiten und des Benutzerprofiles.